## Cartilla de Ejercicios Ope ra c i ón A v a nz a da

# W ord

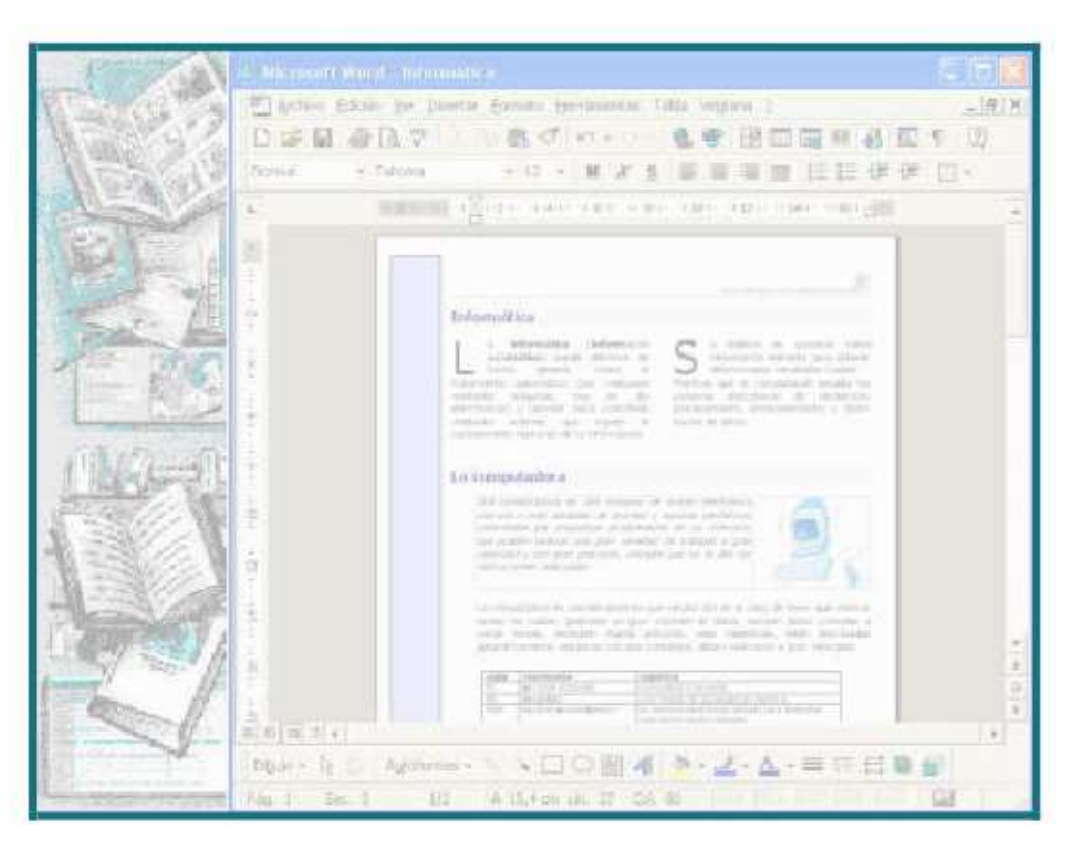

Versión 2007 - Copyright © CapInfo

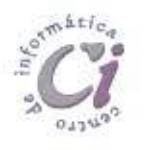

Centro de Capacitación en Informática Gerencia de Recursos Humanos

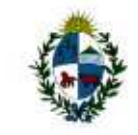

Administración Nacional de Educación Pública Consejo Directivo Central

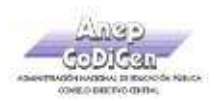

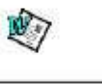

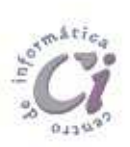

Página 2 Cartilla de Ejercicios - Operación Avanzada

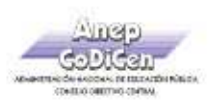

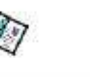

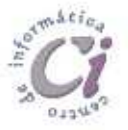

## - E j e r ci ci o P r áct i co 1 -

1) En un nuevo documento, ingresar el siguiente texto en fuente Arial 9pts, respetando los formatos aplicados en las distintas partes del mismo.

#### Trabajar con imágenes en un documento

Wordincluyesupropio imágenes. La Galería de elementosquepermiten ya que dispondrá de imágenes todo tipo de imágenes, desde paisajes.

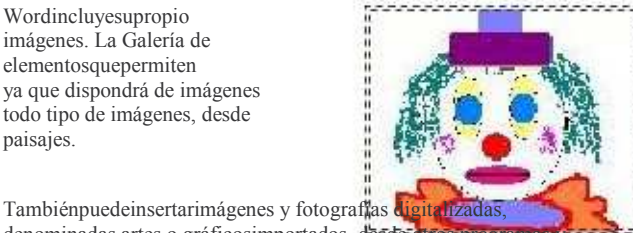

conjunto de imágenes en la Galería de imágenes ofrece una amplia gama de mejorar la presentación de los documentos diseñadas profesionalmente. Encontrará mapas y personas hasta edificios y

denominadas artes o gráficosimportados, desde otros programas ubicaciones. Al seleccionar una imagen ya insertada en un documento, aparece la barra de herramientas Imagen, con opciones que pueden utilizarse para recortar la imagen, agregarle un borde y ajustar el brillo y el contraste.

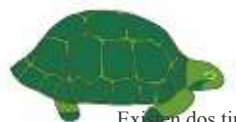

 Existen dos tipos de imágenes: mapasde bits, que no pueden desagruparse, e imágenes, como por ejemplometarchivos, que se pueden desagrupar, convertir en objetos de dibujo ymodificar utilizando las opciones de la barra de herramientas Dibujo. La mayoría deestasimágenesse encuentran en formato de metarchivo. Luego de desagrupar una imagen y convertirla en un objeto de dibujo, podrá modificarla igual que cualquier otro objeto que dibuje.

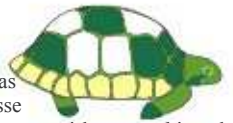

Si utiliza las opciones de la barra de herramientas Dibujo, también podrá dibujar sus propias imágenes. Puede crear efectos especiales de texto utilizando la herramienta WordArt de la barra de herramientas Dibujo, con el que podrá utilizar características adicionales, tales como efectos 3D y rellenos con textura.

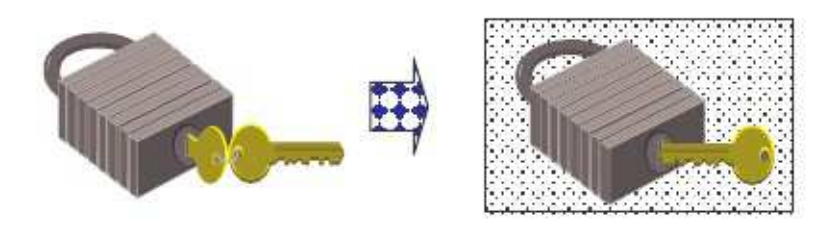

- 2) En la muestra, se visualiza que se han incorporado una serie de imágenes y objetos al documento. En base a ésta, se pide agregar dichas imágenes y objetos tal cual aparecen, respetando su posición, ajuste, tamaño, tratamiento, colores, etc.
	- a) Como se observa las imágenes de la derecha han sufrido cambios con respecto a su correspondiente de la izquierda.
	- b) Las imágenes originales se encuentran almacenadas en el lugar que el docente le indique como Imagen1a.jpg (el payaso) mientras que las otras dos imágenes (la tortuga y el candado) corresponden a imágenes prediseñadas.
- 3) Guardar los cambios realizados como Imágenes.doc en su disquete.

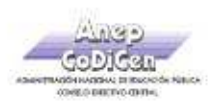

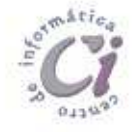

### - E j e r ci ci o P r áct i co 2 -

1) En un nuevo documento, ingresar el siguiente texto en fuente Time New Roman 10pts, respetando los formatos aplicados en las distintas partes del mismo.

#### La exploración del espacio

 Las sondas espaciales han portado una enorme cantidad de datoscientíficossobrela naturaleza y origen del Sistema Solar del Universo. Los satélites que giran en la órbita terrestre han contribuido a mejorar las comunicaciones, la predicción del tiempo, la ayuda a la navegación y el reconocimiento de la superficie terrestre para la localización de recursos minerales, además de los

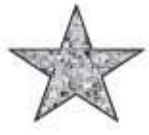

La era espacial y la astronáutica práctica arrancan con el lanzamiento del Sputnik 1 por la Unión de Repúblicas Socialistas Soviéticas (URSS) en octubre de 1957, y con el del Explorer 1 por Estados Unidos en enero de 1958. En octubre de

#### Física del espacio

usos militares.

El límite entre la atmósfera terrestre y el espacio exterior es difuso y no está bien definido.Aldisminuir gradualmente la densidad del aire con la altitud, el aire de las capas superiores de la

atmósfera es tan tenue que se confunde con el espacio. A 30 km sobre el nivel del mar, la presión barométrica es un octavo de la presión a nivel del mar. A 60 km sobre el nivel del mar, es 1/3.600; a 90 km es

1958 se creó en Estados Unidos la NASA. En las dos décadas siguientes se han llegado a lanzar más de 1.600 naves espaciales de todo tipo, la mayoría de ellas en la órbita terrestre. Sobre la superficie de la Luna

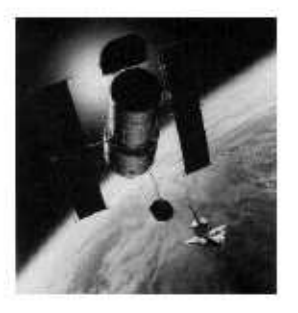

han estado doce hombres, regresando después a la Tierra. En el año 1986 había varios miles de objetos girando alrededor de la Tierra, en su mayoría restos de cohetes y equipos de sus fases de lanzamiento, y otros materiales semejantes. Hay unos 300 satélites y sondas espaciales en funcionamiento.

> 1/400.000. Incluso a una altitud de 200 km hay la suficiente masa atmosférica como para frenar los satélites artificiales, debido a la resistencia aerodinámica, por lo que los satélites de larga vida han de alcanzar órbitas de gran altitud.

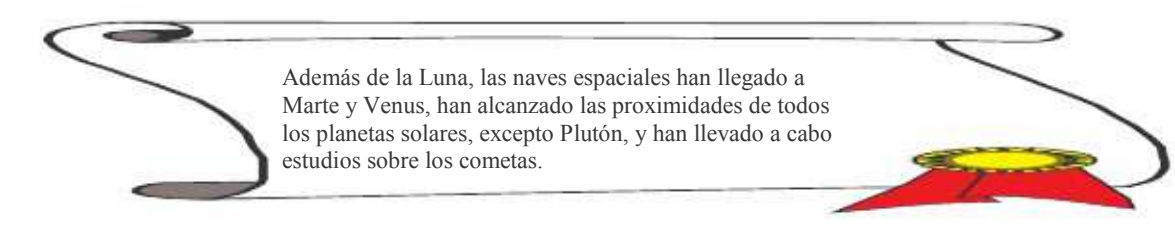

- 2) Para las imágenes y objetos insertadas, tener en cuenta el formato, la ubicación, el tamaño y el ajuste de los mismos. El satélite es una imagen almacenada como Imagen2a.jpg en el lugar que el docente le indique, mientras que el observador y la cocarda son imágenes prediseñadas.
- Las columnas definidas poseen una separación de 0,5cm entre las mismas. 3)
- Guardar el documento con el nombre Columnas.doc en su disquete. 4)

Página 4 Cartilla de Ejercicios - Operación Avanzada

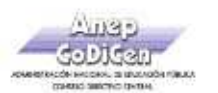

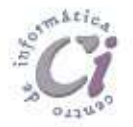

- E j e r ci ci o P r áct i co 3 -

- 1) Recuperar el archivo nombrado como TxtEj-cla-3av.doc, de la ubicación que el docente le indique y posteriormente realizar los cambios que se solicitan.
- 2) Al finalizar el documento, el mismo debe quedar conformado de tres páginas según se visualiza en las imágenes de muestra.
- 3) Para la primer página realizar los siguientes cambios:
	- a) El título debe de poseer el siguiente formato: negrita, cursiva, tamaño de letra 20pts, color azul y centrado.
	- b) Para el primer párrafo definir dos columnas y en medio de estas insertar una imagen (a su elección) con estilo de ajuste cuadrado.
- $\Delta$ Para la segunda página realizar los siguientes cambios:
	- a) Esta página debe de tener orientación horizontal alineación tanto horizontal como vertical centrada y borde doble.
	- b) Incluir para esta página un encabezado centrado con la fuente por defecto tamaño 18pts con el siguiente texto: "Lista de Precios".
	- c) También incluir un pie de página con la fuente por defecto tamaño 16pts que contenga alineado a la derecha el siguiente texto: "Insumos de Informática InfoBIT", y alineado a la derecha "18 de Julio 1234".
- 5) Para la tercer página realizar los siguientes cambios:
	- a) Modificar los márgenes para esta página: izquierdo 6cm y superior 7cm.
	- b) Centrar horizontalmente la tabla con respecto al texto.
- 6) Además se solicita:
	- a) Incluir para la página 1 y 3 un encabezado de página con el texto "Insumos de Informática InfoBIT" en fuente Book Antiqua 20pts y borde inferior simple.
	- b) Incluir para la página 1 y 3 un pie de página que contenga el N° de página alineado a la derecha con la fuente por defecto pero tamaño 20pts y borde inferior punteado.

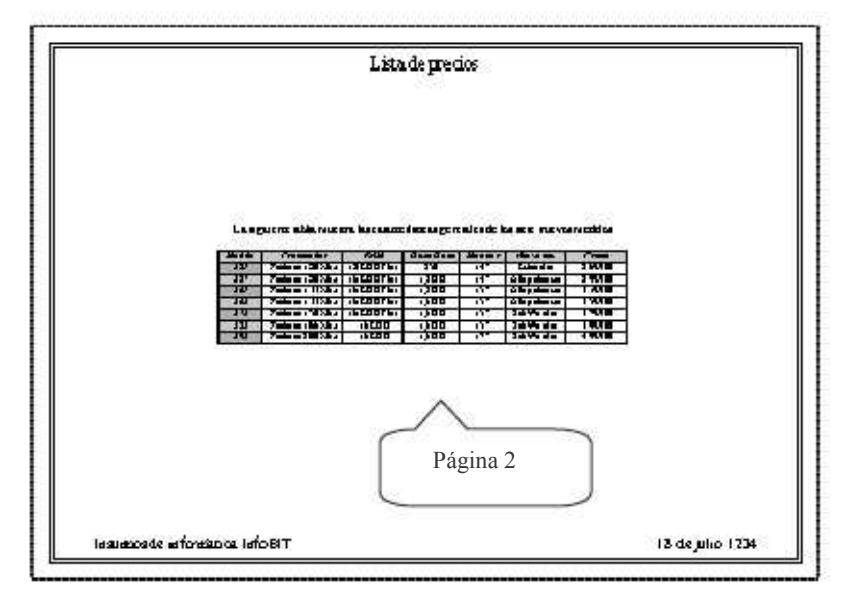

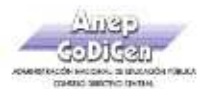

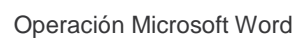

Q

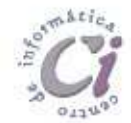

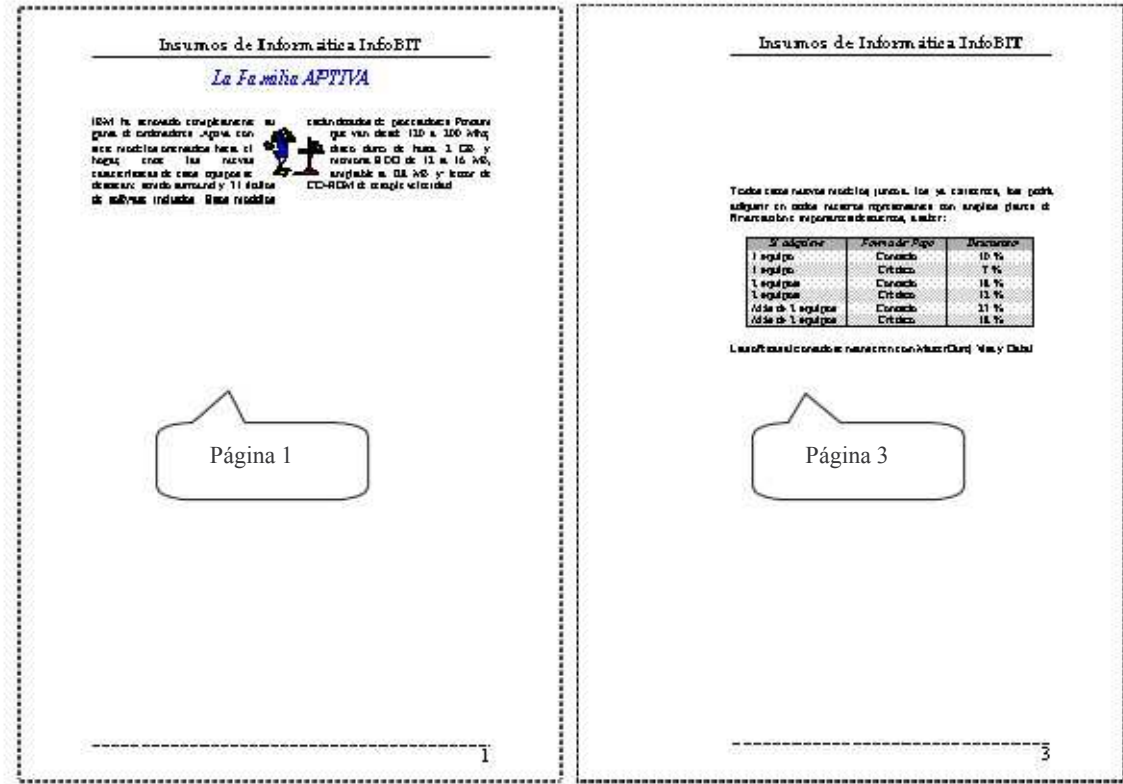

Página 6 Cartilla de Ejercicios - Operación Avanzada

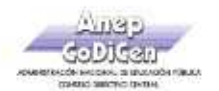

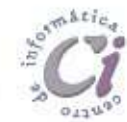

## - E j e r ci ci o P r áct i co 4 -

জী

1) En un nuevo documento, ingresar el siguiente texto en fuente Time New Roman 10pts (no ingrese los números ni subraye el texto) y respete la colocación del texto en las páginas correspondientes, indicadas en las llamadas ubicadas sobre el margen izquierdo:

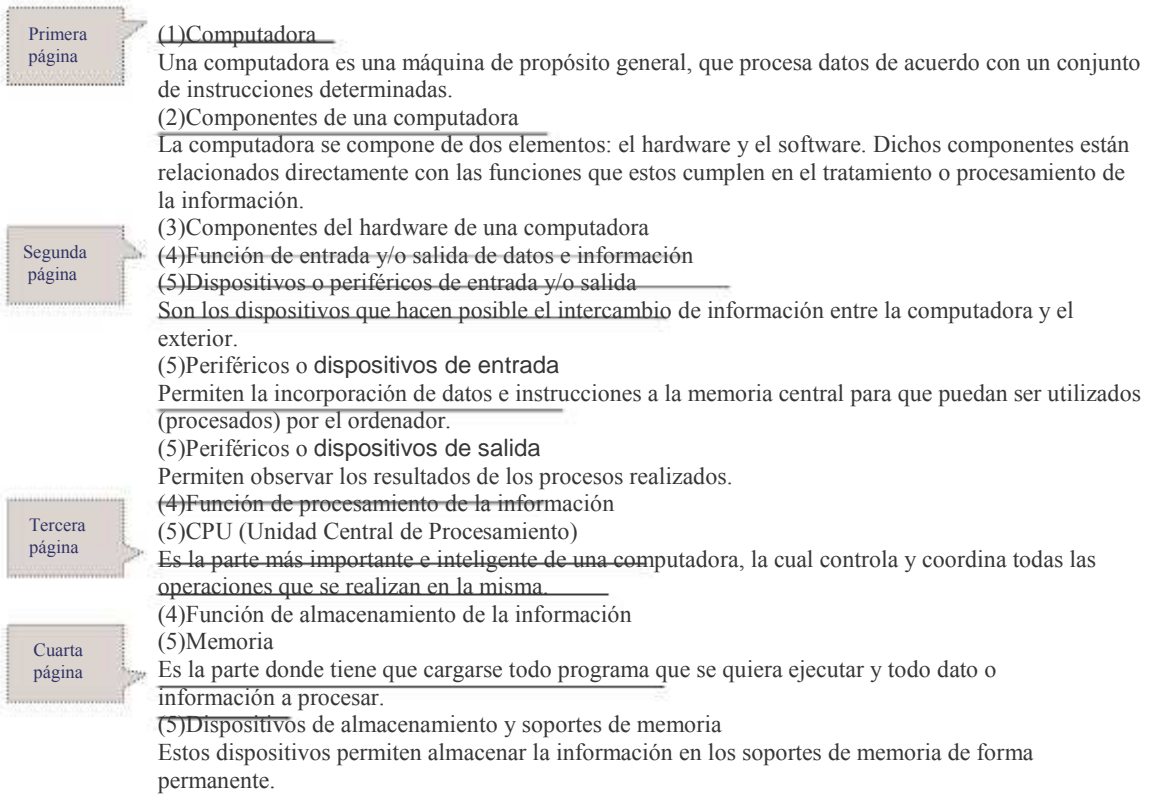

- 2) Guardar el documento con el nombre El-pc.doc en su disquete.
- 3) Crear los siguientes estilos (dependiendo de la numeración especificada para el texto subrayado y nombrarlos como "uno" para el nro 1, "dos" para el nro 2 y así sucesivamente con el resto de ellos) y posteriormente aplicarlos a los casos que corresponda:
	- a) 1- Fuente Comic Sans 18pts, color bordó, en negritas y centrado.
	- b) 2- Fuente Impact 16pts,color verde y en negritas.
	- c) 3- Fuente Impact 14pts, color azul y en negritas.
	- d) 4- Fuente Courier New 12pts, color naranja.
	- e) 5- Fuente Courier New 11pts, color rojo.
	- f) El resto del texto: Fuente Arial 10pts y sangría izquierda de 2cm.
- 4) Guardar el documento con el nombre Estilos.doc en su disquete.

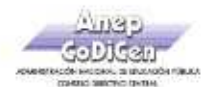

四

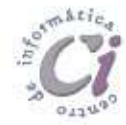

- 5) Modificar todos los estilos creados anteriormente, agregando a cada uno de ellos formato de párrafo espaciado anterior y posterior de 6pto.
- 6) En una nueva página al final del documento, generar una tabla de contenido a partir de los estilos definidos con cinco niveles que corresponden a los cinco estilos establecidos para títulos y subtítulos.
- En una nueva página al final del documento, generar un índice utilizando como entradas los textos que se visualizan en negrita y cursiva en el documento de muestra. 7)
- Guarde el documento con el nombre Indices.doc en su disquete. 8)
- Localizar todos los archivos generados en este ejercicio, abrirlos e incorporar en el resumen de los mismos los datos que correspondan y guardarlos nuevamente. 9)

Página 8 Cartilla de Ejercicios - Operación Avanzada

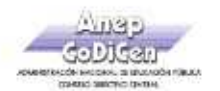

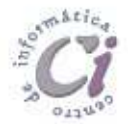

## - E j e r ci ci o P r áct i co 5 -

1) En un nuevo documento, ingresar el siguiente texto en fuente Arial 11pts respetando los formatos aplicados en las distintas partes del mismo. El mismo se utilizará como documento base para una combinación de correspondencia (el texto ingresado entre << >>, representa los campos de combinación, por lo tanto no ingresarlos como texto):

#### Invitación a Fiesta de fin de Cursos

Alumnos de <<Curso>> año

Sr/a: <<Padre>>

La dirección de este centro escolar, tiene el agrado de invitarlos a la fiesta de fin de cursos que se realizará el día 17 de diciembre, a la hora <<Hora>> hs, en el salón de actos de nuestra Escuela.

Dado que la misma se realizará por año de curso, solicitamos puntualidad para no retrasar el horario establecido para cada una de estas.

Sin otro particular y esperando vuestra concurrencia, saluda atentamente.

Director del Centro Escolar

Fuente Comic Sans 14pts, color rojo y negritas, con borde exterior doble

2) Guardar el documento con el nombre Fiesta.doc en su disquete.

3) Crear una fuente de datos con los siguientes nombres de campos:

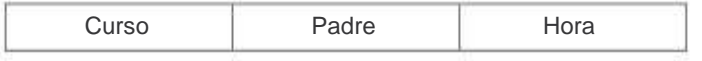

Guardar dicha fuente con el nombre Invitados.doc en su disquete e ingresar valores para no menos de diez registros de forma similar al siguiente:

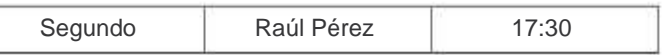

- 4) Modificar el documento principal insertando los campos de combinación correspondientes, posteriormente guardar las modificaciones efectuadas en dicho documento.
- Realizar la combinación de correspondencia en un nuevo documento y luego guardar dicho documento con el nombre Listado.doc en su disquete. 5)
- Dado que la fuente de datos contiene todos los nombres de los padres que asistirán a la fiesta, se pide que los mismos se copien a un nuevo documento el que será utilizado para marcar las concurrencias a la misma. Luego de adaptarlo para ser utilizado como una lista de asistencia, guardarlo con el nombre Asistencia.doc en su disquete. 6)

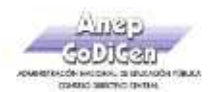

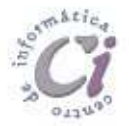

### - E j e r ci ci o P r áct i co 6 -

- 1) En un nuevo documento, el que será guardado como plantilla de Word, definir las siguientes especificaciones:
	- a) La fuente base será Comic Sans 12pts de color azul.
	- b) El tamaño de papel será Carta (21,59cm x 27,94cm), los márgenes superior e inferior de 3,5cm y los márgenes derecho e izquierdo de 3cm.
	- c) Tendrá el siguiente encabezado para páginas impares:

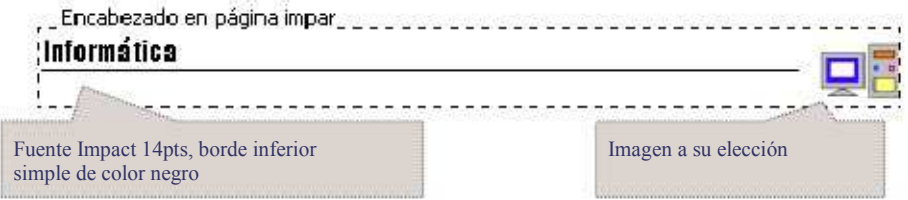

d) Tendrá el siguiente encabezado para página pares:

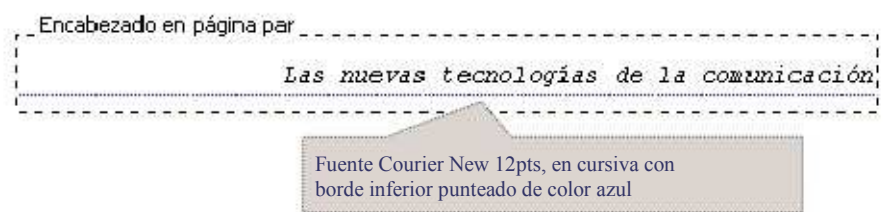

- 2) Guardar la plantilla con el nombre Baseinfo.dot en un directorio o carpeta que deberá previamente crear y nombrar como Plantil en su disquete.
- 3) Copiar dicha plantilla al directorio o carpeta raíz del disquete, y a éste, realizarle las siguientes modificaciones:
	- a) Invertir los encabezados de página, donde el especificado para página par pasará a página impar y viceversa.
	- b) Agregar un pie de página con la numeración de página precedida del texto "Pág. nº" de forma centrada en fuente Arial 10pts y cursiva. (el mismo será para páginas impares como para páginas pares).
	- Cambiar el tamaño de papel a A4 (21cm x 29,7cm). c)
	- Guardarlas modificaciones efectuadas a esta plantilla con el nombre Baseinf2.dot en la misma ubicación. d)

Página 10 Cartilla de Ejercicios - Operación Avanzada

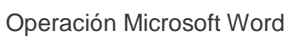

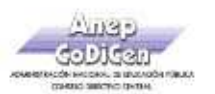

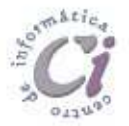

#### - E j e r ci ci o R e v i s i ó n  $1 -$

1) Recuperar el archivo nombrado como TxtEj-rev-1av.doc de la ubicación que el docente le indique y posteriormente realizar las modificaciones que a continuación se detallan, respetando los formatos aplicados en las distintas partes del mismo.

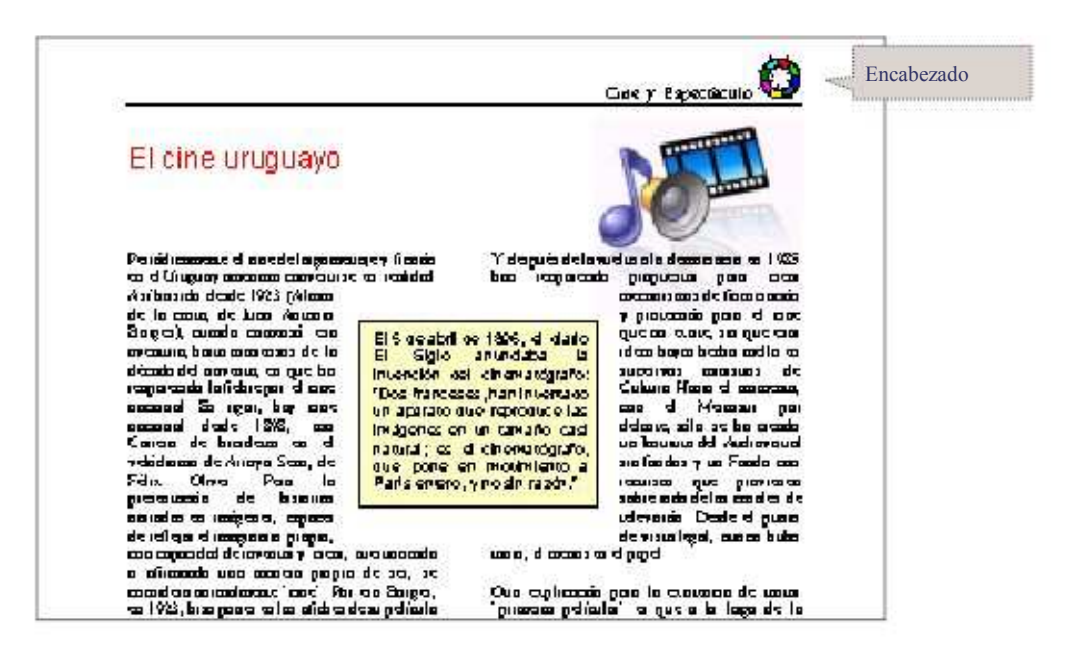

- $2)$ Los márgenes para dicho documento serán de 2,5cm para cada uno de ellos. Distancia desde el borde al encabezado y al pie de página 1,4cm cada uno.
- 3) Definir un encabezado de página de la siguiente forma y tal cual se visualiza en la imagen de muestra: a) para páginas impares: con el texto "Cine y Espectáculo" (Time New Roman, 12pts, alineado a la derecha); la imagen que se muestra es una de las prediseñadas (tamaño al 10%) y se encuentra deshabilitada la opción de formato (posición) flotar sobre el texto. b) para páginas pares: idem al anterior pero con el texto alineado a la izquierda, a su vez la imagen debe estar a la izquierda de dicho texto.
- Generar los siguientes estilos: 4)
	- a) Estilo títulos-a: Fuente Arial 18pts, color rojo y espaciado entre el párrafo anterior y el posterior de 12pto. Posteriormente aplicarlo al texto: "El Cine Uruguayo".
	- b) Estilo subtítulos-b: Fuente Arial 14pts y color azul. Posteriormente aplicarlo al texto: "Las bases materiales y el mercado", "Nunca hubo productores", "Y a pesar de todo", "El cine uruguayo propone" y "Nuestra propia imagen".
- 5) Insertar la imagen nombrada como Imagen3a.jpg (desde la posición que el docente le indique) tal cual como se visualiza en la imagen de muestra. Para ésta la opción de formato (posición) flotar sobre el texto debe estar habilitada y el estilo del ajuste debe ser ninguno, a su vez la imagen se encuentra recortada en la parte de arriba en 1cm.
- Para los párrafos consecutivos al título del documento definir dos columnas. 6)
- Insertar un cuadro de texto tal como se visualiza en la imagen de muestra y a éste mover el texto del último párrafo del documento. Definir para el texto fuente Arial de 10pts y para el cuadro borde simple con color de fondo amarillo y distancia desde el texto 0,5cm para todos los lados como opción de ajuste. 7)

Cartilla de Ejercicios - Operación Avanzada

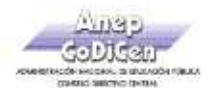

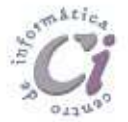

8) Insertar un salto de página antes del subtítulo "Las bases materiales y el mercado" o sea para pasar a la segunda página. Luego insertar la imagen nombrada como Imagen4a.jpg (desde la posición que el docente le indique) al comienzo del primer párrafo para el subtítulo en cuestión. Para ésta la opción de formato (posición) flotar sobre el texto debe estar habilitada y el estilo del ajuste debe ser cuadrado con distancia desde el texto de 0,3cm en todos los lados.

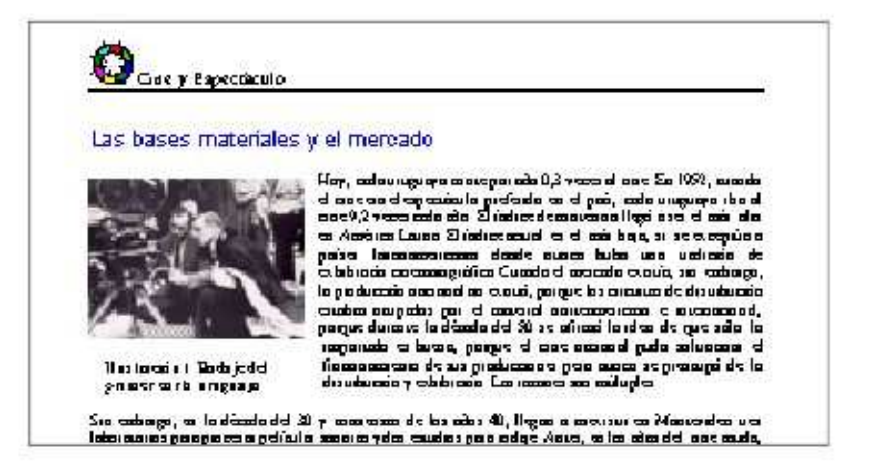

- 9) Insertar un título para la imagen nombrada anteriormente por debajo de la misma con el rótulo "Ilustración" texto "Rodaje del primer corto uruguayo".
- 10) Al final del documento generar una tabla de contenido con el formato Moderno basada en los estilos Títulos-a y Subtítulos-b definidos anteriormente y estipularlos para los niveles adecuados.
- 11) Guardar los cambios efectuados al documento con el nombre Revision1.doc en una carpeta que deberá crear y nombrar como Revisa1 en su disquete.
- 12) Posteriormente se solicita realizar una combinación de correspondencia:
	- a) El documento principal será el creado anteriormente. Para esto se debe incorporar al final del mismo el siguiente texto:

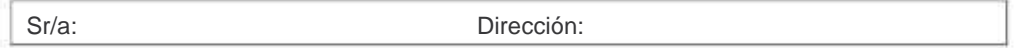

- b) El origen de datos que tendrá los campos Nom y Dir debe nombrarse como Destinatarios y debe guardarse en la carpeta Revisa1 de su disquete. Llenar el origen de datos con por lo menos 5 registros con información a su elección.
- Los códigos de correspondencia deben ser insertados a la derecha de cada texto de referencia. c)
- Guardar las modificaciones realizadas al documento principal. d)
- Realizar la combinación de correspondencia en un nuevo documento y verificar que se haya realizado con éxito. e)
- Salir sin guardar el documento combinado. f)

Página 12 Cartilla de Ejercicios - Operación Avanzada

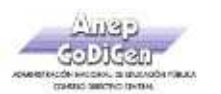

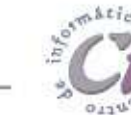

#### - E j e r ci ci o R e v i s i ó n  $2 -$

1) Recuperar el archivo nombrado como TxtEj-rev-2av.doc de la ubicación que el docente le indique y posteriormente realizar las modificaciones que a continuación se detallan, respetando los formatos aplicados en las distintas partes del mismo. Este documento se utilizará como documento base para una combinación de correspondencia (el texto ingresado entre < >, representa los campos de combinación).

Encabezado Geografia y Astronomia Sr.: <nombre> Institución: <institución> Eclipses Ħ, Sol ilumina pero existen momentos en no se dan muy a menudo y que que las sombras que se<br>producen crean un efecto provocan<br>Iuminosidad constantemente nuestro cambios de planeta tierra. Todos los sobre nuestro  $dias$ sentimos su diferente a lo que estamos planeta que es lo que se presencia al amanecer. acostumbrados a observar, conoce con el nombre de Cuando la luz del Sol<br>iluminalla Tierrally la Luna. debido a la posición de la eclipse. luna, la tierra y el sol. Estos éstas producen sombras. momentos especiales que Eclipse de Luna El eclipse de Luna tiene lugar cuando la sombra de la Tierra oscurece la Luna, es decir, la Tierra se sitúa entre la Luna y el Sol y proyecta su sombra sobre la superficie lunar. En ocasiones, la Luna se toma en un rojizo anaranjado o pardusco a medida que la sombra de la Tierra recorre su superficie. **Foliose de Sol** El eclipse del Solitiene lugar cuando la Luna pasa delante del Soliy tapa la luz en diversos puntos de una estrecha franja de la<br>superficie terrestre. Se produce una extraña oscuridad y la temperatura baja. Aunque la Luna es 400 veces más pequeña que el Sol, ésta tapa la luz de un astro tan inmenso porque el Sol està muy lejos de la Luna.

- 2) Generar los siguientes estilos:
	- a) Estilo primero: Fuente Arial 16pts, color rojo, centrado y espaciado entre el párrafo anterior y el posterior de 6pto. Posteriormente aplicarlo al texto: "Eclipses" y "Cometas y Meteoritos".
	- Estilo segundo: Fuente Arial 12pts y color azul y espaciado entre el párrafo anterior y el posterior de 6pto. Posteriormente aplicarlo al texto: "Eclipse de luna", "Eclipse de sol", "Los cometas" y "Los meteoritos". b)
- 3) Las imágenes insertadas en el documento corresponden a: una imagen prediseñada (la lupa) y una imagen nombrada como Imagen5a.gif (la luna) almacenada en la posición que el docente le indique. A estas imágenes se les debe modificar las opciones de formato y ajuste de forma tal que se vean tal cual como se visualizan en la muestra.
- Las columnas definidas poseen espaciado de 0,7cm entre las mismas. 4)
- Definir un encabezado de página para todas las páginas tal cual se visualiza en la imagen de muestra con la fuente por defecto y el texto "Geografía y Astronomía" alineando a la derecha y borde continuo simple. 5)

Cartilla de Ejercicios - Operación Avanzada

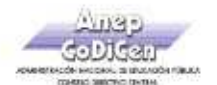

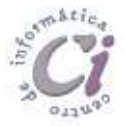

- 6) Definir un pie de página para todas las páginas con la fuente por defecto y el texto "Boletín informativo nº3" alineando a la izquierda y borde punteado simple.
- 7) Dividir el documento en dos páginas desde el segundo título inclusive.
- 8) Insertar una nueva página con orientación horizontal como primer hoja del documento. Esta no debe tener ni encabezado ni pie de página. En ella incorporar el texto "Boletín" en fuente a su elección de forma centrada tanto horizontal como verticalmente y colocar un borde de página a su elección para la misma (solo para la primer página).
- En una nueva página (la tercera) al final del documento, generar una tabla de contenido con el formato Sofisticado, a partir de los estilos definidos con dos niveles que corresponden a los dos estilos establecidos para títulos y subtítulos (primero y segundo respectivamente). Colocar como título de la misma en fuente a su elección, el texto "Tabla de contenido". 9)
- 10) Luego de la tabla de contenido incorporada, en la misma página generar un índice con el formato Moderno (en una columna) utilizando como entradas los textos subrayados en el documento recuperado. Colocar como título del mismo en fuente a su elección, el texto "Indice de temas".
- 11) Guardar los cambios efectuados al documento con el nombre Revision2.doc en una carpeta que deberá crear y nombrar como Revisa2 en su disquete.
- 12) Generar una fuente de datos conteniendo los campos Nombre e Institución y guardarla como Destinos en la carpeta Revisa2 de su disquete. Llenar el origen de datos con por lo menos 5 registros con información a su elección.
- 13) Incorporar los códigos de combinación en el lugar que correspondan del documento principal y posteriormente guardar los cambios efectuados a dicho documento.
- 14) Combinar en un nuevo documento y verificar que se haya realizado con éxito (el resultado de dicha combinación no será guardado).

Página 14 Cartilla de Ejercicios - Operación Avanzada

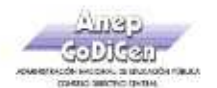

虹

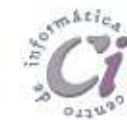

Éste material fue desarrollado por el Centro de Capacitación en Informática de la Gerencia de Recursos Humanos de Co.Di.Cen., específicamente para ser utilizado en los cursos que dicho centro imparte.

#### PrácticosIndice de Ejercicios Prácticos

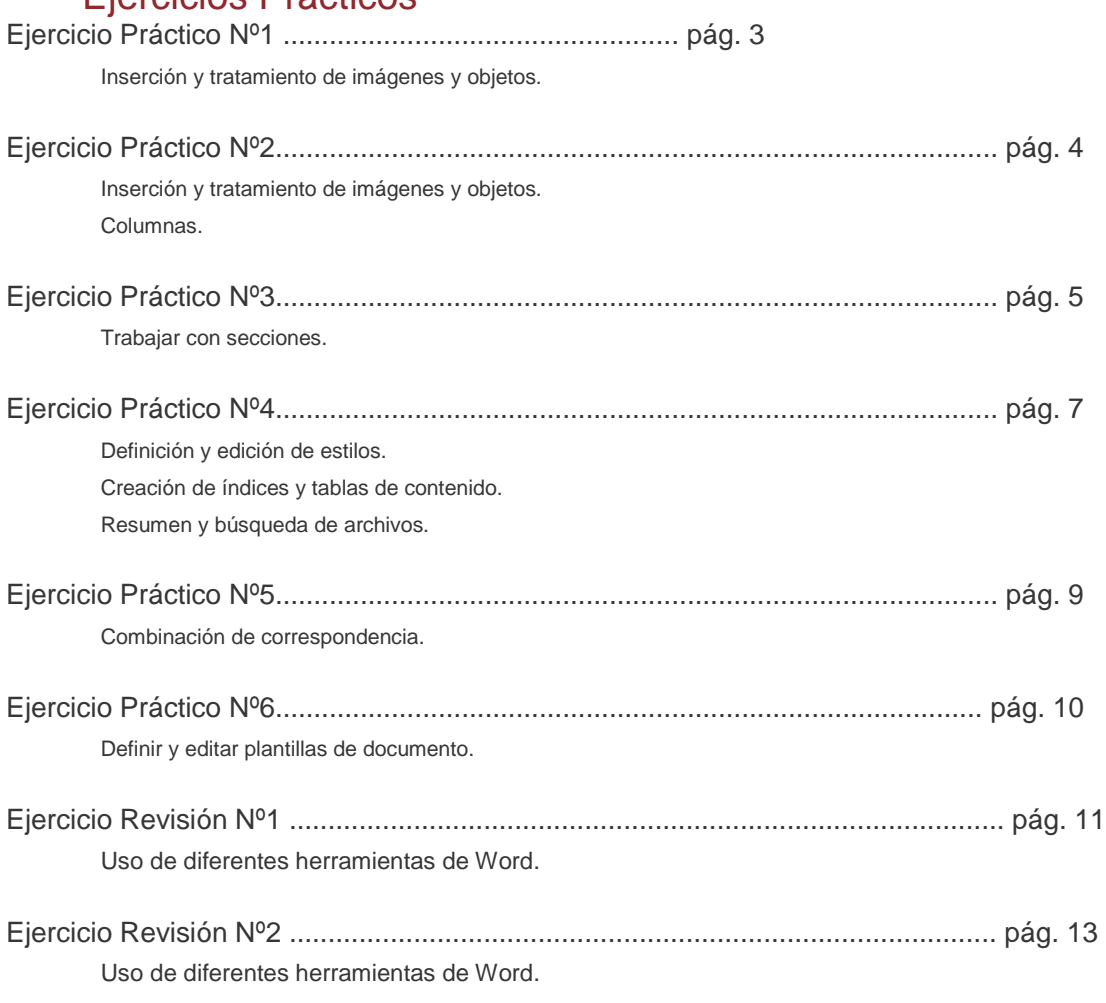

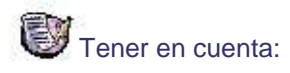

Para la realización de los ejercicios planteados deberá abrir los archivos (según cada caso) ubicados en la carpeta Ejercicios o donde le indique el docente.

Versión 2007 - Copyright © CapInfo

Cartilla de Ejercicios - Operación Avanzada **Página 15** antico establecente e a participal de Ejercicios - Operación Avanzada